February 2023

# Q-Rex Melt Curve Analysis Plug-in User Manual

For use with the Q-Rex Software v2.0 for Rotor-Gene® Q and QIAquant® for determination of genotypes using Melt Curve Analysis

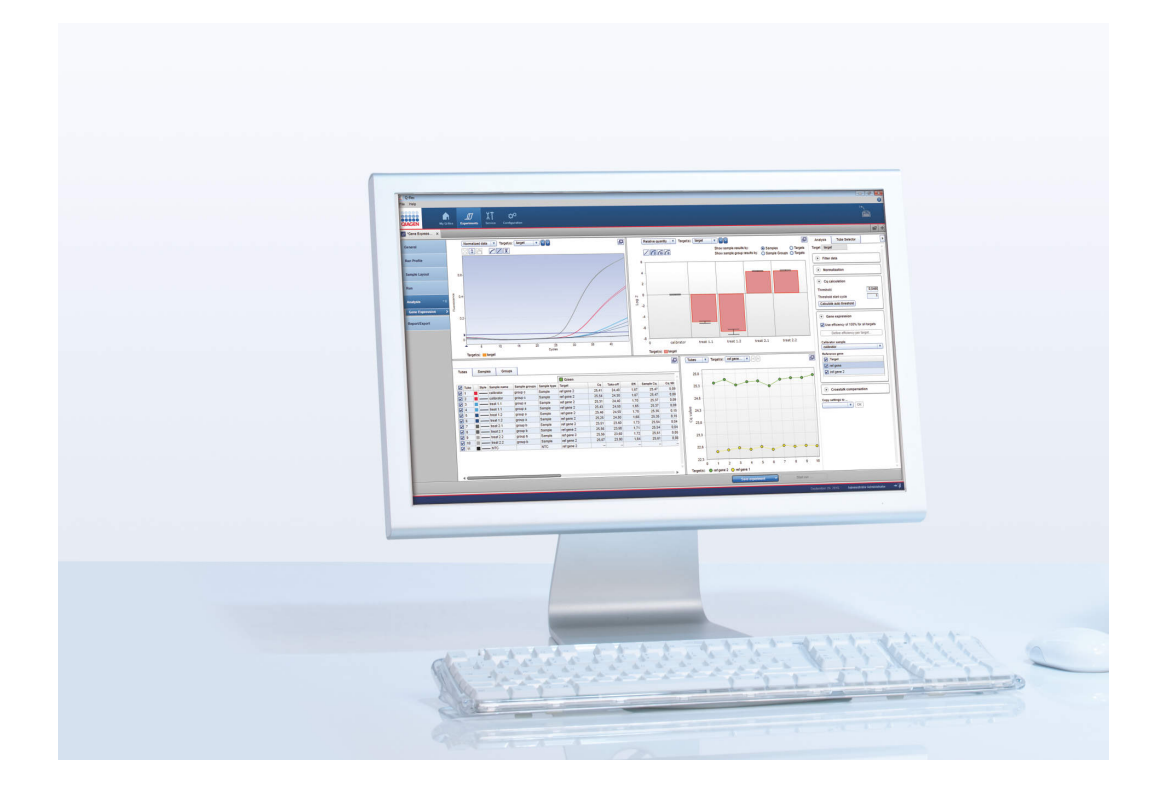

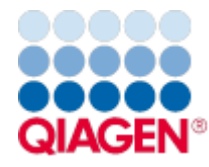

Sample to Insight

# Contents

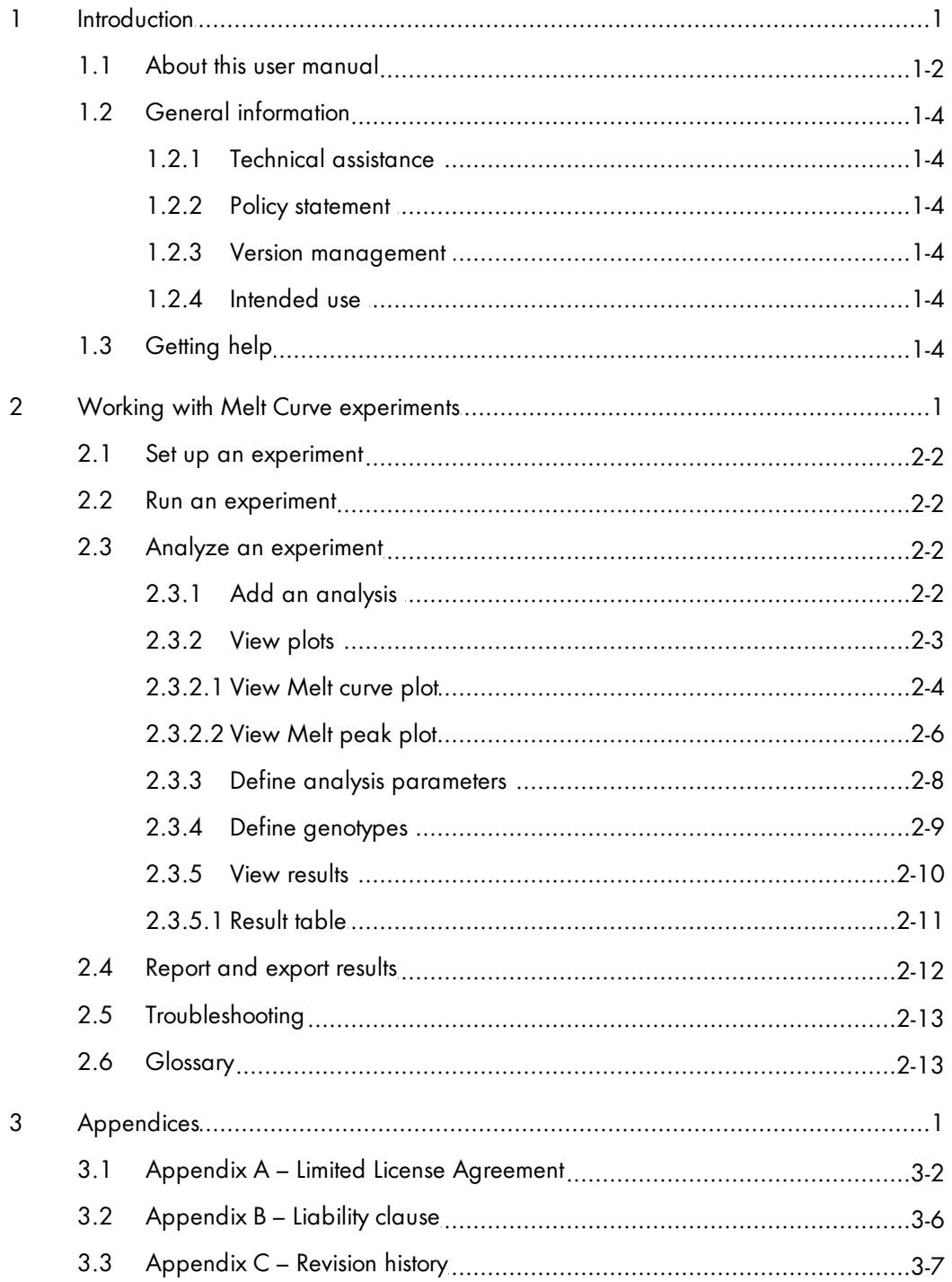

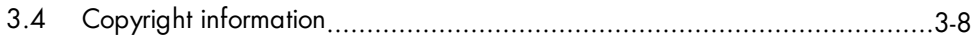

<span id="page-3-0"></span>Introduction

# <span id="page-4-1"></span>1 Introduction

The plug-ins for the Q-Rex Software grant additional analysis capabilities. The plug-ins for the Q-Rex Software cannot be used without the main software component. Familiarize yourself with the Q-Rex Software before installing and using plug-ins.

The Q-Rex Melt Curve Analysis Plug-in detects genetic variants such as single nucleotide polymorphisms (SNPs) on the basis of melting temperature (Tm) generated by probe-based melting. There are several possibilities of designing an experiment, including use of molecular beacons or TaqMan Minor Groove Binder (MGB). The probes are sequence specific for each variation, which enables a clearer differentiation at the end of the analysis. MGB as well as locked nucleic acids (LNA) increase the melting temperature and stabilize probe-target hybrids, allowing use of shorter probes and enabling a better differentiation. To monitor the thermal dissociation from their targets, the probes are labeled with dyes. Fluorescence resonance energy transfer (FRET) hybridization probes are a pair of fluorescent probes that are differently labeled such that the emission spectrum of one overlaps with the excitation spectrum of the other. As the fluorescent probes come closer to each other, the energy is transferred from one dye molecule to the other. On the other hand, the so-called SimpleProbe experiments require only one hybridization probe labeled with only one dye. This probe emits more fluorescence when bound to the target DNA.

The Q-Rex Melt Curve Analysis Plug-in displays the recorded fluorescence intensity values and plots them with respect to the sample temperature. The melt peak plot shows the negative first derivative of the melting curve to highlight the characteristic melting temperature (Tm) of the samples as a peak. The peaks are assigned to bins which are then applied to identify the genotype of each sample.

#### <span id="page-4-0"></span>1.1 About this user manual

This user manual provides information about the functions and features of the Q-Rex Melt Curve Analysis Plug-in. You will find general information about the functions and features of the Q-Rex Software in the Q-Rex Software User Manual.

Installing the Q-Rex Melt Curve Analysis Plug-in affects only the analysis aspects of the Q-Rex Software. This user manual describes changes to settings and functionalities necessary to perform the analyses enabled by the Q-Rex Melt Curve Analysis Plug-in. All other aspects of the Q-Rex Software remain unchanged, and therefore, instructions in the Q-Rex Software User Manual remain valid. Make sure to read the Q-Rex Software User Manual and pay particular attention to the listed limitations and warnings before working with the software.

Please refer to the Rotor-Gene Q User Manual or QIAquant User Manual for complete information about the proper care, maintenance, and use of the Rotor-Gene Q or QIAquant instrument.

This user manual provides information about the Q-Rex Melt Curve Analysis Plug-in in the following sections:

- [Introduction](#page-4-1)
- Working with Melt Curve [experiments](#page-8-4)
- Set up an [experiment](#page-8-0)
- Run an [experiment](#page-8-1)
- · Analyze an [experiment](#page-8-2)
- · [Report](#page-18-0) and export results
- · [Troubleshooting](#page-19-0)
- · [Glossary](#page-19-1)
- · [Appendices](#page-21-1)

#### <span id="page-6-0"></span>1.2 General information

#### <span id="page-6-1"></span>1.2.1 Technical assistance

At QIAGEN<sup>®</sup>, we pride ourselves on the quality and availability of our technical support. Our Technical Service Departments are staffed by experienced scientists with extensive practical and theoretical expertise in sample and assay technologies and the use of QIAGEN products. If you have any questions or experience any difficulties regarding the Rotor-Gene Q, QIAquant, Q-Rex Software, the Q-Rex Melt Curve Analysis Plug-in, or QIAGEN products in general, please do not hesitate to contact us.

QIAGEN customers are a major source of information regarding advanced or specialized uses of our products. This information is helpful to other scientists as well as to the researchers at QIAGEN. We therefore encourage you to contact us if you have any suggestions about product performance or new applications and techniques.

For technical assistance and more information, please see our Technical Support Center at www.qiagen.com/Support.

#### <span id="page-6-2"></span>1.2.2 Policy statement

It is the policy of QIAGEN to improve products as new techniques and components become available. QIAGEN reserves the right to change specifications at any time.

In an effort to produce useful and appropriate documentation, we appreciate your comments on this user manual. Please contact QIAGEN Technical Services.

#### <span id="page-6-3"></span>1.2.3 Version management

This document is the Q-Rex Melt Curve Analysis Plug-in User Manual, which provides information about the Q-Rex Melt Curve Analysis Plug-in, version 2.0.0.29.

#### <span id="page-6-4"></span>1.2.4 Intended use

The Q-Rex Melt Curve Analysis Plug-in is intended for molecular biology applications. This product is not intended for the diagnosis, prevention, or treatment of a disease.

The Q-Rex Software and the Rotor-Gene Q and QIAquant instruments are intended for use by professional users, such as technicians and physicians trained in molecular biological techniques and the operation of the Rotor-Gene Q or QIAquant instrument.

#### <span id="page-6-5"></span>1.3 Getting help

Please refer to "Getting help" in the Q-Rex Software User Manual for a description of the available help function.

# <span id="page-7-0"></span>Working with Melt Curve experiments

# <span id="page-8-4"></span>2 Working with Melt Curve experiments

#### <span id="page-8-0"></span>2.1 Set up an experiment

For all general information on how to set up a new experiment, refer to "Set up a new experiment" or "Set up an experiment via wizard" in the Q-Rex Software User Manual.

#### <span id="page-8-1"></span>2.2 Run an experiment

<span id="page-8-2"></span>To run an experiment, see "Run an experiment" in the Q-Rex Software User Manual.

#### 2.3 Analyze an experiment

The following sections describe using the Q-Rex Melt Curve Analysis Plug-in to determine genotypes based on Melt results:

Add an [analysis](#page-8-3)

[View](#page-9-0) plots

Define analysis [parameters](#page-14-0)

Define [genotypes](#page-15-0)

View [results](#page-16-0)

For a description of general use concepts of the Q-Rex Software, see "Analyze an experiment" in the Q-Rex Software User Manual.

#### <span id="page-8-3"></span>2.3.1 Add an analysis

For general information on how to add an analysis in the Q-Rex Software, see "Add an analysis" in the Q-Rex Software User Manual.

If the Q-Rex Melt Curve Analysis Plug-in was installed correctly, a menu item for the plug-in will appear in the list of available analyses:

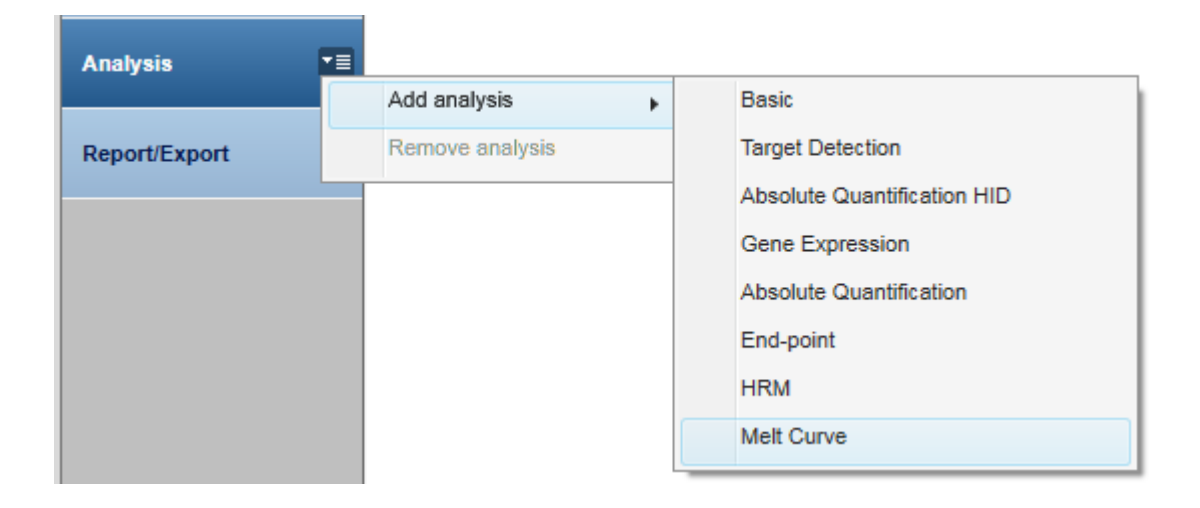

#### <span id="page-9-0"></span>2.3.2 View plots

The following sections describe using the Q-Rex Melt Curve Analysis Plug-in to view Melt data.

There are two different types of plots available:

Melt [curve](#page-10-0) – This shows the fluorescence value plotted against the temperature.

Melt [peak](#page-12-0) – This displays the change in fluorescence value plotted against the temperature.

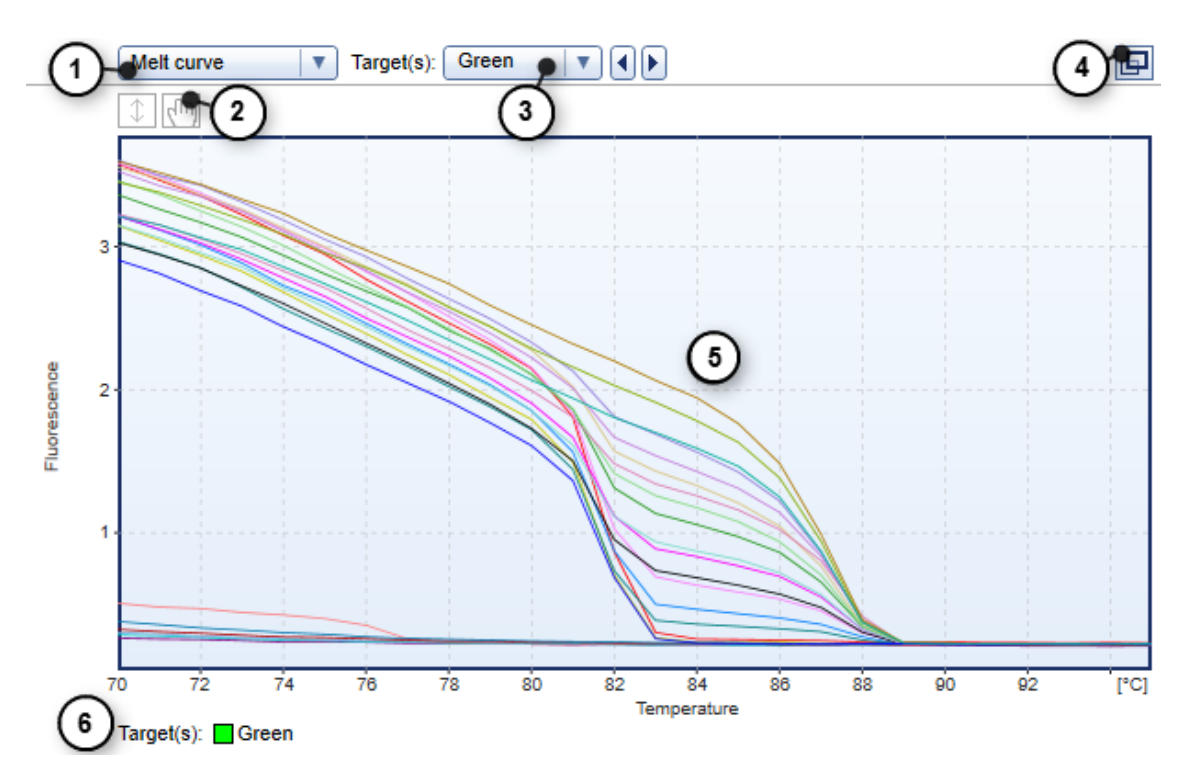

#### <span id="page-10-0"></span>2.3.2.1 View Melt curve plot

A Melt curve plot features the following elements:

- · A Plot Selector (1)
- · A toolbar to modify the display of the plot (2)
- · A Target Selector (3)
- · A button to maximize and minimize the plot window (4)
- The plot area (5). This area has a darker background color when the plot is active.
- · A legend (6)

To view **Melt curve** data:

1. Select the plot type you want displayed in the active plot. Click the drop-down menu of the Plot Selector to display the available plot types and select one.

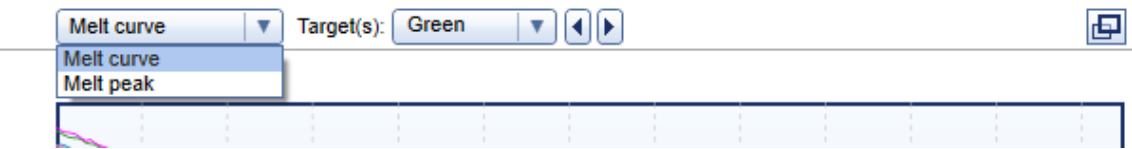

Note: The active plot is highlighted in light blue.

2. Select a target to display from the drop-down menu in the Target Selector. You can browse through a list of targets using the **Forward** and **Back** buttons.

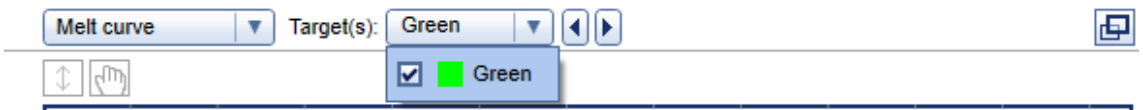

3. To view details about a particular curve in the active Melt curve plot, roll the mouse pointer over the curve.

The curve is highlighted and details appear in a tooltip.

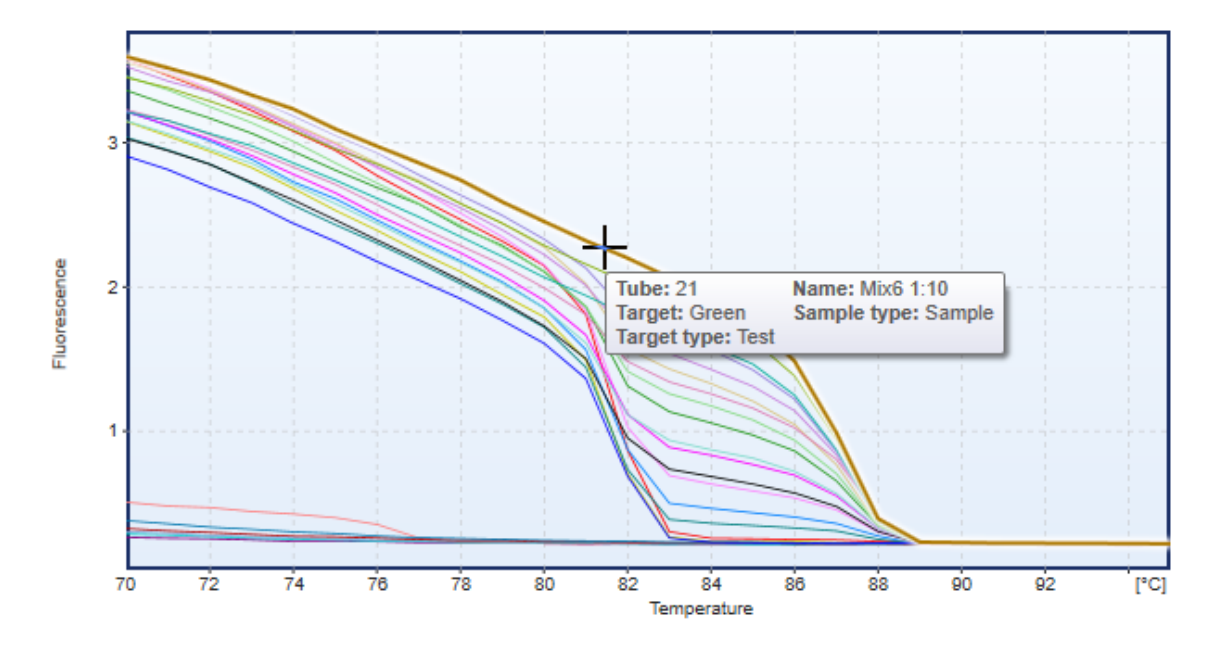

4. The toolbar at the top of the plot includes icons that allow you to alter the way in which the data in the Melt curve plot are displayed.

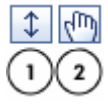

Auto-scale (1) Automatically scales the plot to use space optimally. Both axes are restricted to available minimum and maximum values. Shift zoomed region Clicking this icon allows you to shift the visible area of the plot (to pan) when

you are zoomed in on a specific region. Click and drag the plot in the desired

(2)

Q-Rex Melt Curve Analysis Plug-in User Manual 02/2023 2-5

direction.

#### <span id="page-12-0"></span>2.3.2.2 View Melt peak plot

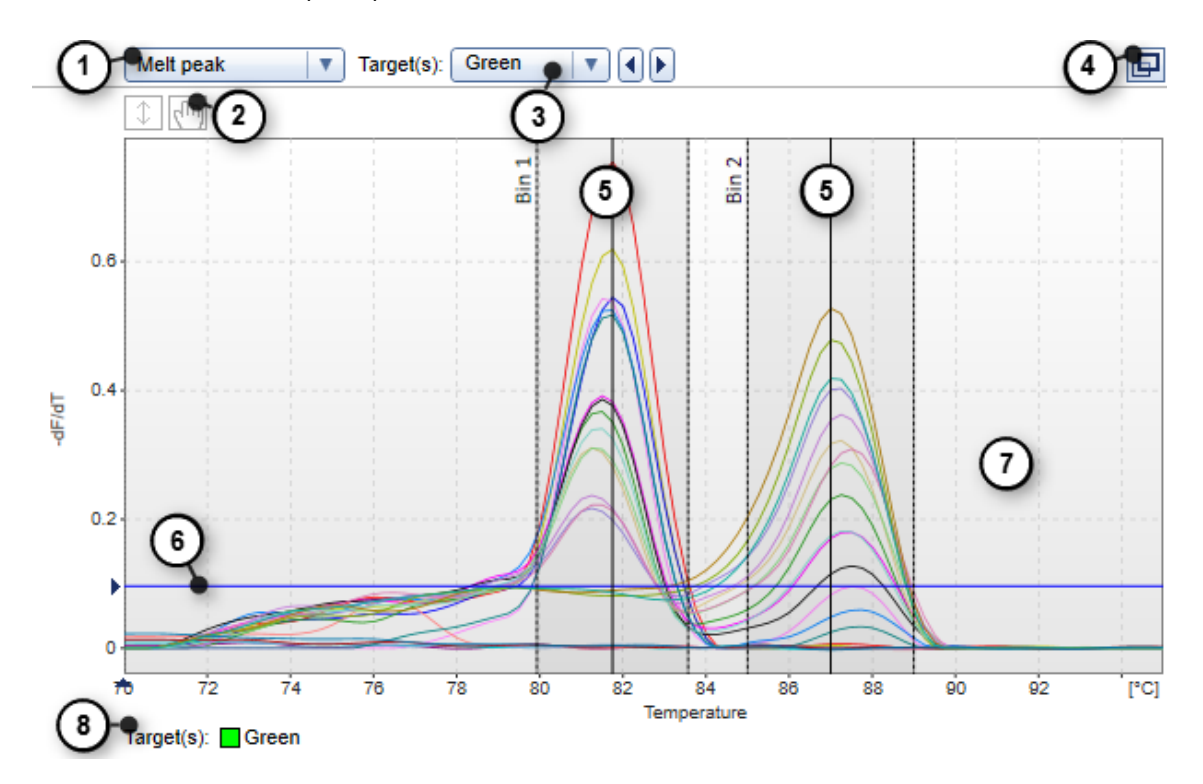

A Melt peak plot features following elements:

- · A Plot Selector (1)
- · A toolbar to modify the display of the plot (2)
- · A Target Selector (3)
- · A button to maximize and minimize the plot window (4)
- A bin representation (5). Bins can be moved and scaled right inside the plot.
- A melt peak threshold line (6). Threshold line can be moved inside the plot.
- The plot area (7). This area has a darker background color when the plot is active.
- · A legend (8)

#### To view Melt peak data:

1. Select the plot type you want displayed in the active plot. Click the drop-down menu of the Plot Selector to display the available plot types and select one.

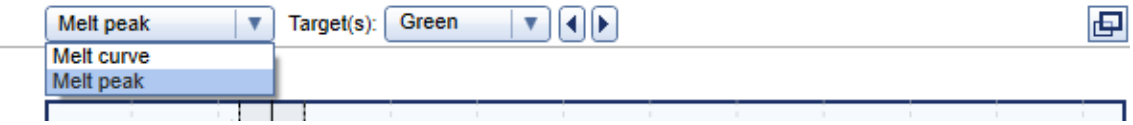

Note: The active plot is highlighted in light blue.

2. Select a target to display from the drop-down menu in the Target Selector. You can browse through a list of targets using the **Forward** and **Back** buttons.

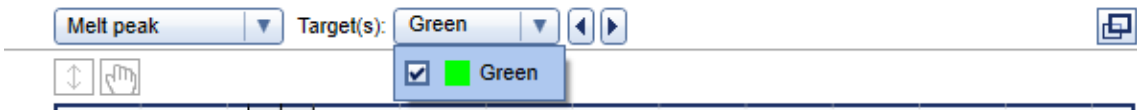

3. To view details about a particular curve in the active Melt peak plot, roll the mouse pointer over the curve.

The curve is highlighted and details appear in a tooltip.

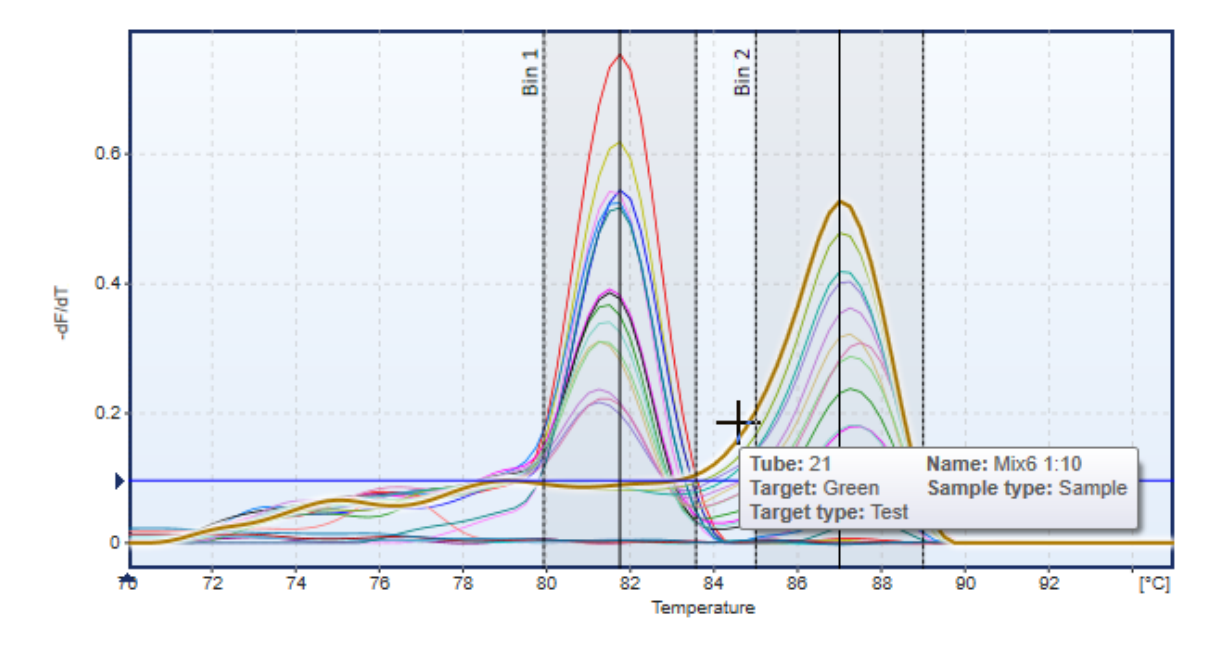

4. The toolbar at the top of the plot includes icons that allow you to alter the way in which the data in the Melt peak plot are displayed.

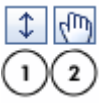

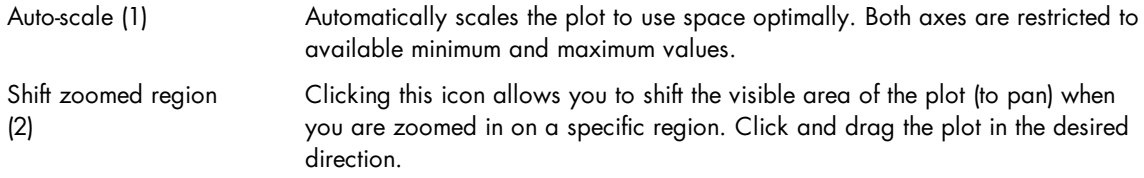

#### <span id="page-14-0"></span>2.3.3 Define analysis parameters

To define analysis parameters for each target, open the **Analysis** tab of the drawer in the **Experiment** environment.

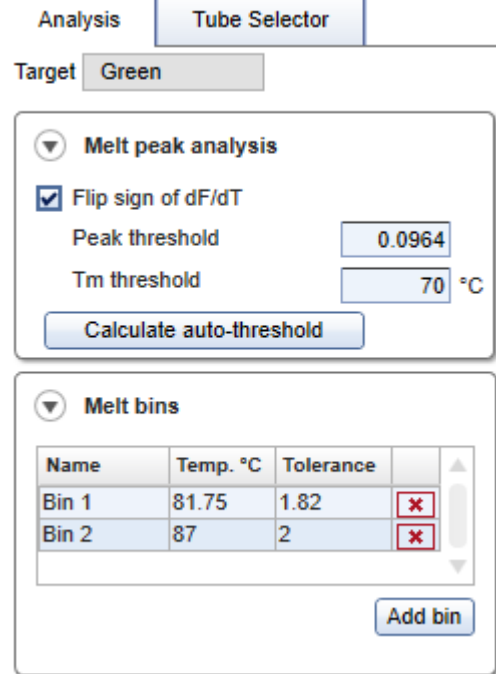

The active target for which the analysis parameters are defined is displayed at the top of the tab. This is the target selected in the active plot window. If multiple targets are selected in the active plot window, this field remains empty and analysis parameters cannot be edited.

#### Melt peak analysis

To define melt peak threshold, either enter the value of the threshold manually or use Calculate autothreshold button. Defined melt threshold can be altered by dragging with the mouse over the plot.

Temperature threshold (shown in software as **Tm threshold**) can be used to remove the starting area of the Melt peak plot data, where most of the noise appears.

Whenever new Melt Curve analysis is added to the experiment (and the run has finished), software will automatically calculate and present a melt peak threshold.

#### Melt bins

This section outlines how to define melt bins for the selected target. Bins can be added with the Add bin button and can be removed using the delete button in the last column of the bins table.

Because bins are required for melt curve analysis, a lack of bins for any target results in an invalid analysis.

There is a limit to the number of bins that can be created and bins cannot overlap within one target. Any overlap within one target will be highlighted in yellow, suggesting some correction.

The names of bins can be changed and should be unique within one target.

Melt bins can also be altered in the **Melt peak plot** – they can be moved and scaled by dragging with the mouse over the plot area. However, they cannot be added or removed within the plot.

Note: If parameters must be defined, their entry fields are highlighted in yellow. Unless these required parameters are defined, the corresponding input fields appear as invalid and results cannot be displayed. If an invalid input field is hidden, the surrounding parameter group, the **Analysis** tab or even the drawer itself are shown as invalid.

#### <span id="page-15-0"></span>2.3.4 Define genotypes

#### Genotypes table

In the lower part of the **Melt curve** analysis, genotypes can be defined. Upon creation of a Melt curve analysis, three default genotypes (Homozygous, Heterozygous and Wild type) are created automatically. The names of the genotypes can be changed; new genotypes can be added and existing ones can be removed.

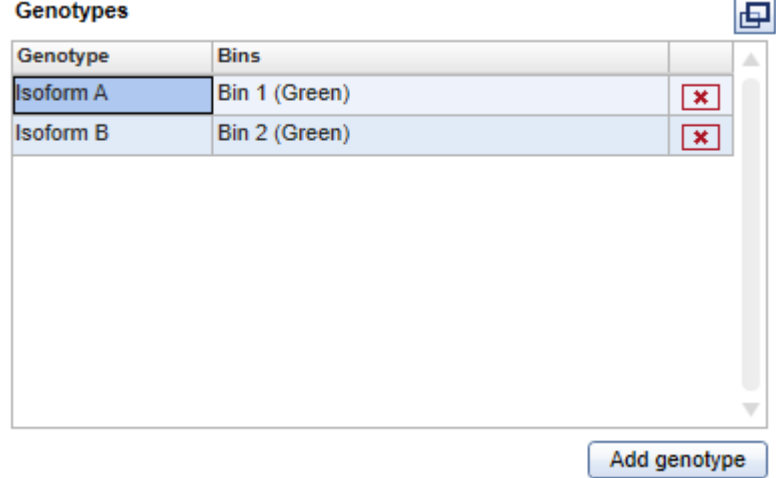

#### Adding new genotypes

To add a new genotype, click on the **Add genotype** button below the table. There is a maximum number of genotypes that can be specified.

#### Editing genotype names

You can edit the name of any genotype by clicking on the cell showing the current name under the Genotype column.

#### Bin assignment to genotypes

To perform the Melt curve analysis, you are required to assign one or more bins to each genotype defined, but no other genotype can use the same combination of bins. You can select bins in the combo-box from a list of available bins by clicking the corresponding checkbox.

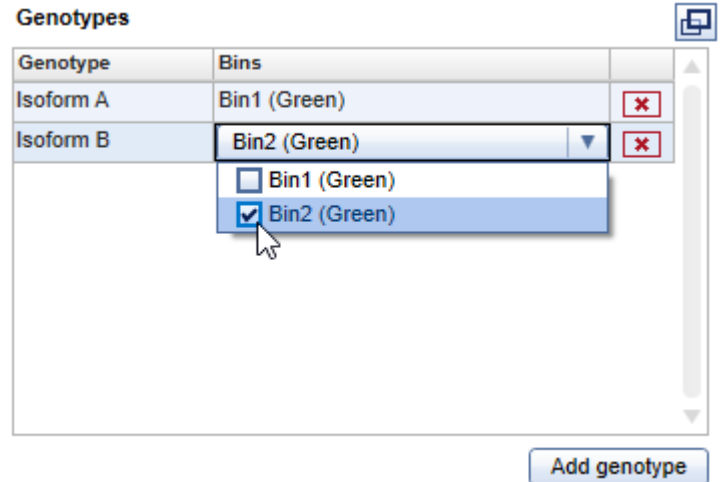

Bin assignment to genotypes is predefined according to the incidence of melt peaks within the assigned bin. However, no peak should appear within an unassigned bin.

#### Removing genotypes

<span id="page-16-0"></span>You can delete genotypes from the analysis by clicking on the delete icon next to the genotype.

#### 2.3.5 View results

Once all required analysis parameters are defined, the Results table in the lower part of the Analysis screen displays the results. This view shows results for each tube or well in the experiment, with all acquisitions listed next to each other in a single row.

#### <span id="page-17-0"></span>2.3.5.1 Result table

The Tubes view of the Results table shows results for each tube or well laid out in rows.

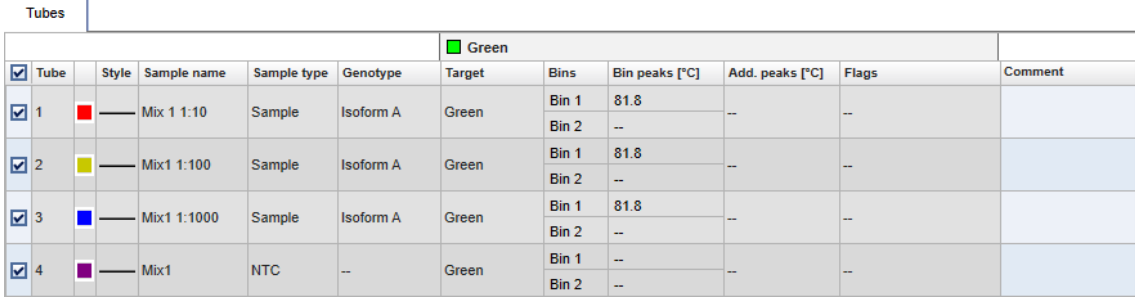

Data are organized into the following columns:

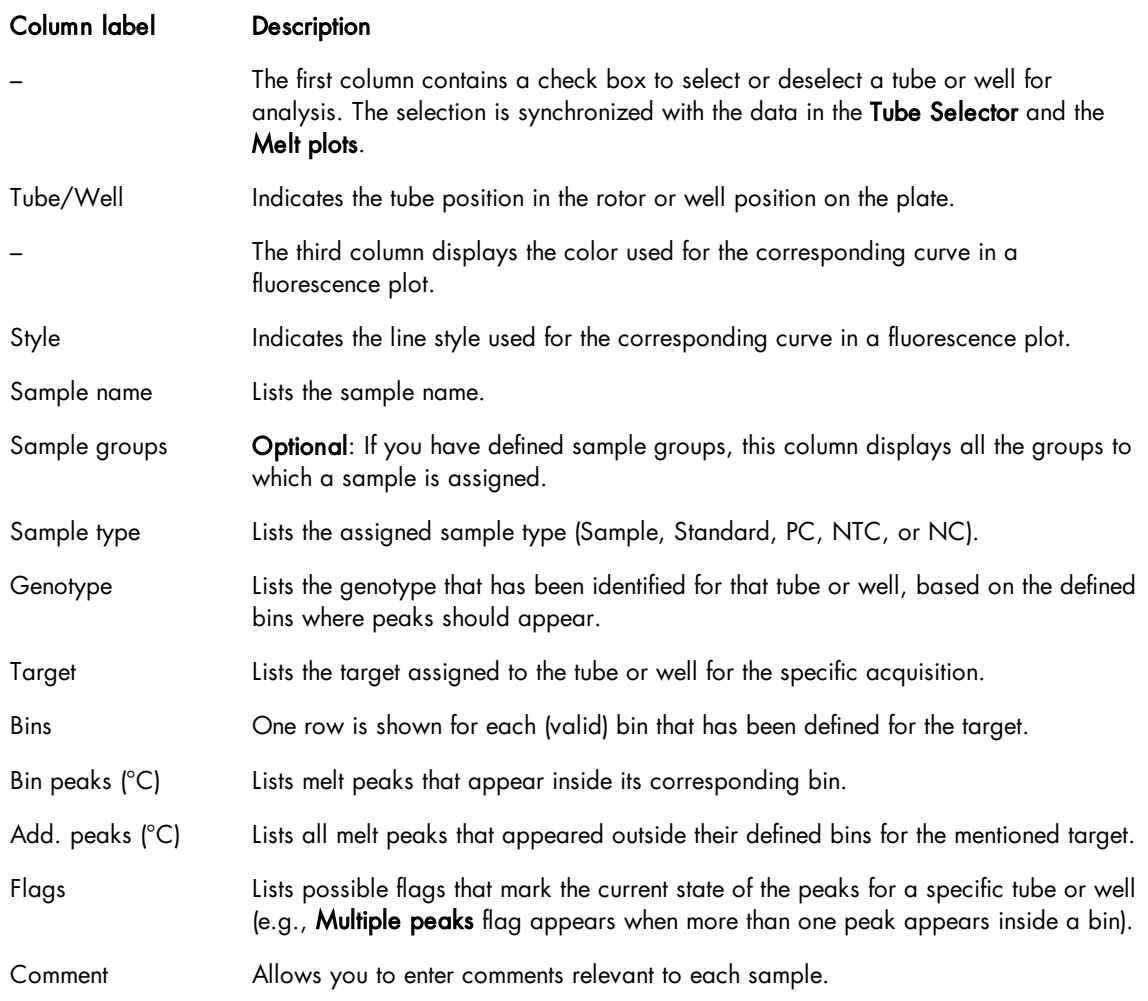

### <span id="page-18-0"></span>2.4 Report and export results

To create a report or to export results, see "Reports and exports" in the Q-Rex Software User Manual.

#### <span id="page-19-0"></span>2.5 Troubleshooting

The Q-Rex Melt Curve Analysis Plug-in displays error messages and warnings when unexpected events or behavior occur during use.

For information about error messages of the Q-Rex Software and troubleshooting, see "Troubleshooting" in the Q-Rex Software User Manual.

When contacting QIAGEN Technical Service for support, please ensure that you provide the following information to the Service Specialist:

- · Steps and events leading to the error message.
- · The Message ID. This number uniquely identifies the source of an error or warning and helps QIAGEN Technical Services to resolve the problem faster.

#### <span id="page-19-1"></span>2.6 Glossary

For definitions of general terms used in the Q-Rex Software, refer to the "Glossary" in the Q-Rex Software User Manual.

# <span id="page-20-0"></span>Appendices

# <span id="page-21-1"></span>3 Appendices

#### <span id="page-21-0"></span>3.1 Appendix A – Limited License Agreement

#### QIAGEN's Q-Rex Melt Curve Analysis Plug-in Software License Agreement

TERMS AND CONDITIONS of an LEGAL AGREEMENT (the "Agreement") by and between QIAGEN GmbH, QIAGEN Strasse 1, D-40724 Hilden, Germany, ("QIAGEN") and you (either an individual or a legal entity), the licensee of the software (hereinafter referred to as "SOFTWARE")

By installing, having installed and using the SOFTWARE you are agreeing to be bound by the terms of this Agreement. If you do not agree to the terms of this Agreement, promptly return the software package(s) and the accompanying items (including written materials) to the place you obtained them for a full refund of the costs of the SOFTWARE.

#### 1. GRANT OF LICENSE

Scope. Subject to the terms and conditions of this agreement, QIAGEN grants you a worldwide, perpetual, non-exclusive, and nontransferable license to use the SOFTWARE solely for your internal business purposes.

You shall not:

- modify or alter the whole or any part of the SOFTWARE nor merge any part of it with another software nor separate any components of the SOFTWARE from the SOFTWARE nor, save to the extent and in the circumstances permitted by law, create derivative works from, or, reverse engineer, decompile, disassemble or otherwise derive source code from the SOFTWARE or attempt to do any of these things
- copy the SOFTWARE (except as provided above)
- assign rent, transfer, sell, disclose, deal in, make available or grant any rights in the Software Product in any form to any person without the prior written consent of QIAGEN;
- remove alter, obscure, interfere with or add to any proprietary notices, labels, trademarks, names or marks on, annexed to, or contained within the SOFTWARE;
- use the SOFTWARE in any manner that infringes the intellectual property or other rights of QIAGEN or any other party; or
- use the SOFTWARE to provide on-line or other database services to any other person.

Single-Computer Use. This Agreement permits you to use one copy of the SOFTWARE on a single computer.

Trial versions. Trial versions of the SOFTWARE may expire after a period of 30 (thirty) days without prior notice.

Open Software/Third Party Software. This Agreement does not apply to any other software components identified as subject to an open source license in the relevant notice, license and/or copyright files included with the programs (collectively the "Open Software"). Furthermore, this Agreement does not apply to any other software for which QIAGEN is only granted a derived right to use ("Third Party Software"). Open Software and Third Party Software may be supplied in the same electronic file transmission as the

SOFTWARE, but are separate and distinct programs. The SOFTWARE is not subject to the GPL or any other open source license.

If and insofar QIAGEN provides Third Party Software, the license terms for such Third Party Software shall additionally apply and prevail. If Open Software is provided, the license terms for such Open Software shall additionally apply and prevail. QIAGEN shall provide you with the corresponding source code of relevant Open Software, if the respective license terms of the Open Software include such obligation. QIAGEN shall inform if the SOFTWARE contains Third Party Software and/or Open Software and make available the corresponding license terms on request.

#### 2. UPGRADES

If the SOFTWARE is an upgrade from a previous version, you are granted a single license to both copies, and you may not separately transfer the prior version(s) except as a one-time permanent transfer to another user of the latest upgrade and all prior versions as allowed in Section 4 below.

#### 3. COPYRIGHT

The SOFTWARE, including any images, and text incorporated in the SOFTWARE, is copyrighted and is protected by German copyright laws and international treaty provisions. You may not copy any of the printed materials accompanying the SOFTWARE.

#### 4. OTHER RESTRICTIONS

You may not rent or lease the SOFTWARE, but you may transfer the SOFTWARE and accompanying written materials on a permanent basis to another end user provided you delete the setup files from your computer, and the recipient agrees to the terms of this Agreement. You may not reverse engineer, decompile, or disassemble the SOFTWARE. Any transfer of the SOFTWARE must include the most recent upgrade and all prior versions.

#### 5. LIMITED WARRANTY

QIAGEN warrants that the SOFTWARE will perform substantially in accordance with the accompanying printed materials for a period of ninety (90) days from the date of receipt. Any implied warranties on the SOFTWARE are limited to ninety (90) days. Some states/jurisdictions do not allow limitations on duration of an implied warranty, so the above limitation may not apply to you.

#### 6. CUSTOMER REMEDIES

QIAGEN's entire liability and your exclusive remedy shall be, at QIAGEN's option, either (a) return of the price paid or (b) repair or replacement of the SOFTWARE that does not meet QIAGEN's Limited Warranty and that is returned to QIAGEN with a copy of your receipt. This Limited Warranty is void if failure of SOFTWARE has resulted from accident, abuse or misapplication. Any replacement of SOFTWARE will be warranted for the remainder of the original warranty period or thirty (30) days, whichever is longer.

#### 7. LIMITED LIABILITY

In no event shall QIAGEN or its suppliers be liable for any damages whatsoever (including, without limitation, damages for loss of business profits, business interruption, loss of business information, or other pecuniary loss, unforeseeable damage, lack of commercial success, indirect damage or consequential damage - in particular financial damage – or for damage resulting from third party claims) arising out of the use or inability to use the SOFTWARE, even if QIAGEN has been advised of the possibility of such damages.

The above restrictions of liability shall not apply in cases of personal injury or any damage resulting from willful acts or gross negligence or for any liability based on the Product Liability Act (Produkthaftungsgesetz), guarantees or other mandatory provisions of law.

The above limitation shall apply accordingly in case of:

- delay,
- compensation due to defect,
- compensation for wasted expenses.

#### 8. NO SUPPORT

Nothing in this agreement shall obligate QIAGEN to provide any support for the SOFTWARE. QIAGEN may, but shall be under no obligation to, correct any defects in the SOFTWARE and/or provide updates to licensees of the SOFTWARE. You shall make reasonable efforts to promptly report to QIAGEN any defects you find in the SOFTWARE, as an aid to creating improved revisions of the SOFTWARE.

Any provision of support by QIAGEN for the SOFTWARE (including network installation support), if any, shall solely be governed by an according separate support agreement.

#### 9. TERMINATION

If you fail to comply with the terms and conditions of this Agreement, QIAGEN may terminate this Agreement and your right and license to use the SOFTWARE. You may terminate this Agreement at any time by notifying QIAGEN. Upon the termination of this Agreement, you must delete the SOFTWARE from your computer(s) and archives.

YOU AGREE THAT UPON TERMINATION OF THIS AGREEMENT FOR ANY REASON, QIAGEN MAY TAKE ACTIONS SO THAT THE SOFTWARE NO LONGER OPERATES.

#### 10. GOVERNING LAW, VENUE

This Agreement shall be construed and interpreted in accordance with the laws of Germany, without giving effect to conflict of laws provisions. The application of the provisions of the UN Sales Convention is excluded. Notwithstanding any other provision under this Agreement, the parties to this Agreement submit to the exclusive jurisdiction of the Dusseldorf courts.

#### Third Party Software License Information

This Product contains or makes use of the following third party components: Log4Net, Stateless (Apache License v.2.0), DotNetZip, Plossum (zip/libpng license), Mog (BSD license) NHibernate (GNU Lesser General Public License).

#### <span id="page-25-0"></span>3.2 Appendix B – Liability clause

QIAGEN shall be released from all obligations under its warranty in the event repairs or modifications are made by persons other than its own personnel, except in cases where the Company has given its written consent to perform such repairs or modifications. All materials replaced under this warranty will be warranted only for the duration of the original warranty period, and in no case beyond the original expiration date of original warranty unless authorized in writing by an officer of the Company. Read-out devices, interfacing devices and associated software will be warranted only for the period offered by the original manufacturer of these products. Representations and warranties made by any person, including representatives of QIAGEN, which are inconsistent or in conflict with the conditions in this warranty shall not be binding upon the Company unless produced in writing and approved by an officer of QIAGEN.

## <span id="page-26-0"></span>3.3 Appendix C – Revision history

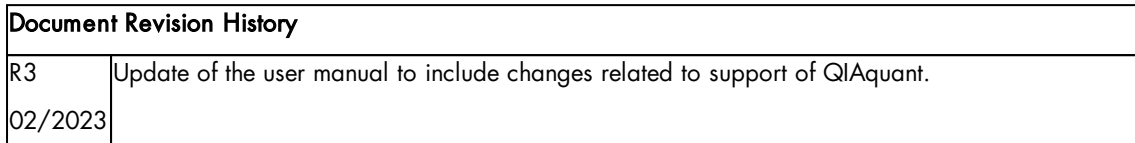

### <span id="page-27-0"></span>3.4 Copyright information

#### Trademarks

QIAGEN $^{\circledR}$ , Sample to Insight $^{\circledR}$ , Rotor-Gene $^{\circledR}$ , QIAquant $^{\circledR}$  (QIAGEN Group). Registered names, trademarks, etc. used in this document, even when not specifically marked as such, are not to be considered unprotected by law.

© 2023 QIAGEN, all rights reserved.

02/2023 HB-2469-002

www.qiagen.com

Technical Support

www.support.qiagen.com